スマートフォンによる延長方法

①羽村市図書館サイトのトップページをスライドさせ「ログイン」をタッチします。

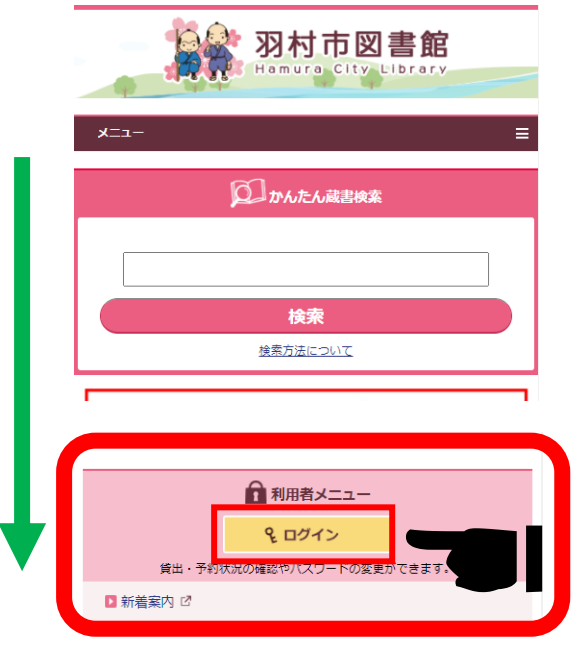

②ログイン画面に「利用者番号」と「パスワード」を入力し「ログイン」をタッチします。

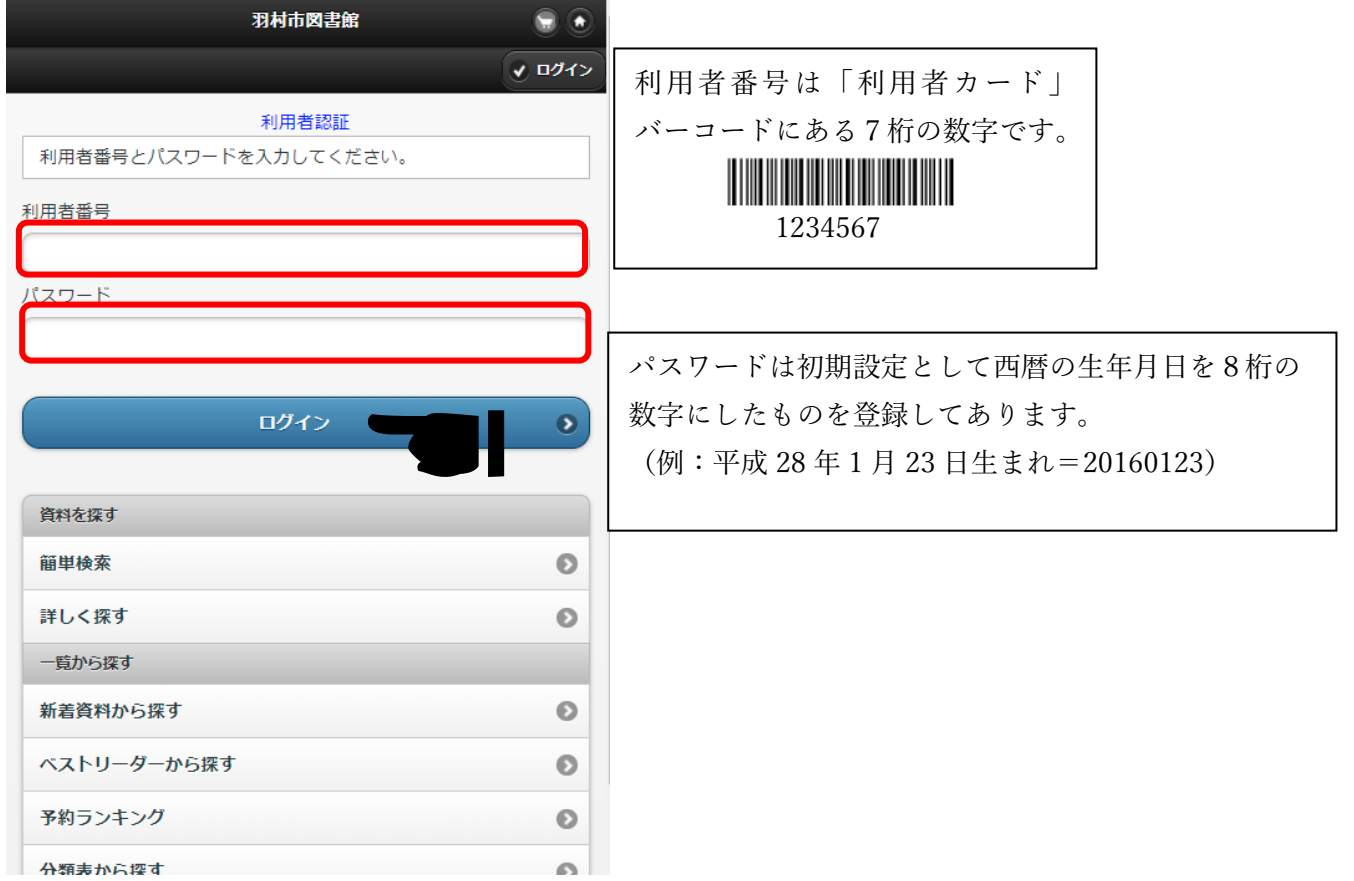

③ログイン後画面下方にある「利用者メニュー」をタッチしてください。

「利用者メニュー」画面に切り替わります。

- ・利用照会メニューの「貸出中一覧」
- ・貸出状況の「詳細」

どちらかタッチします。

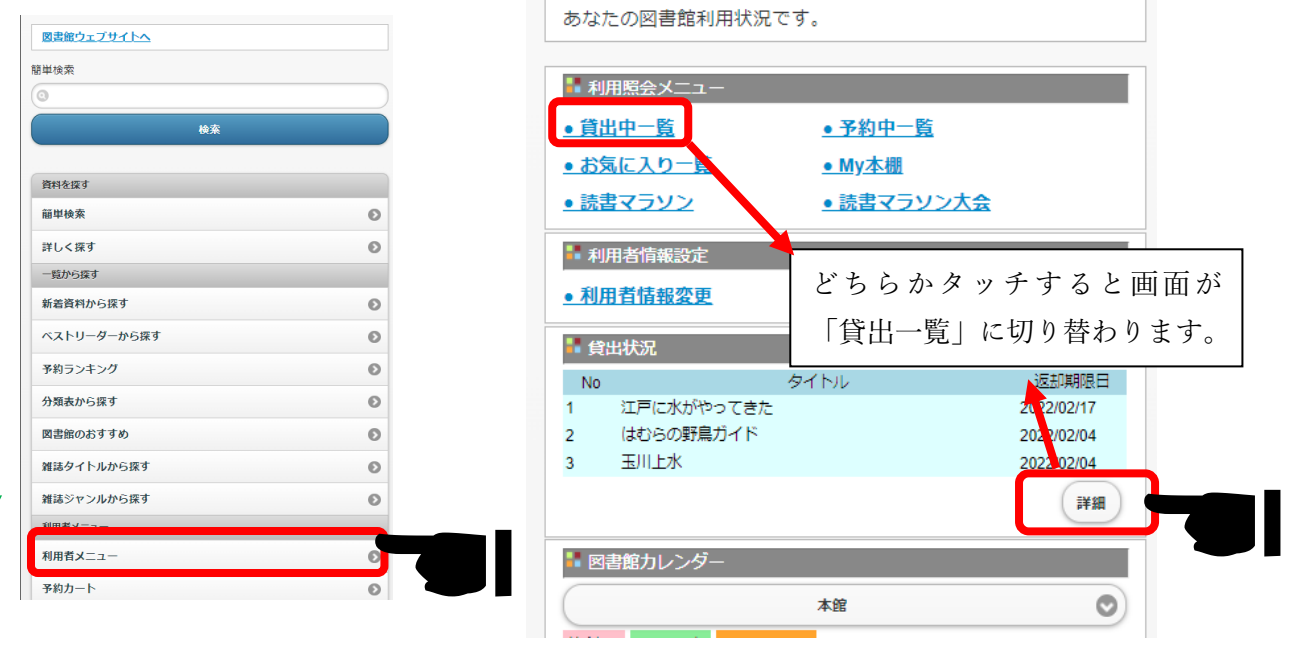

利用者メニュー

〇貸出延長が可能な資料のみタイトル右側に「延長」ボタンが表示されます。 延長可能な場合は返却日の 3 日前から延長可能です。 【予約有や一度延長している資料、既に4週間利用している資料等は延長できません】

④貸出一覧画面

資料の右側にある延長ボタンをタッチすると確認画面が出るので「はい」をタッチする。 延長したい資料が複数の場合は№欄の□に√または全選択をタッチして

「選択した資料を貸出延長する」をタッチする。

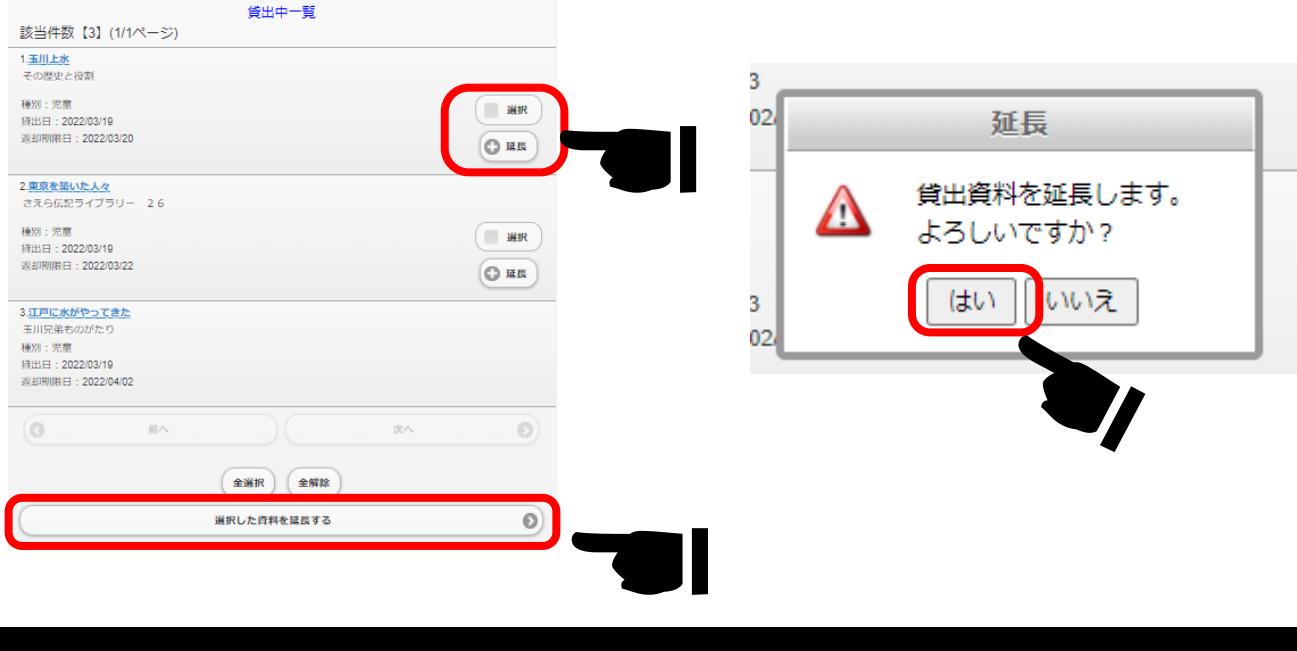

⑤延長完了

以上で延長完了です。返却日から 2 週間、貸出期間が延長されました。

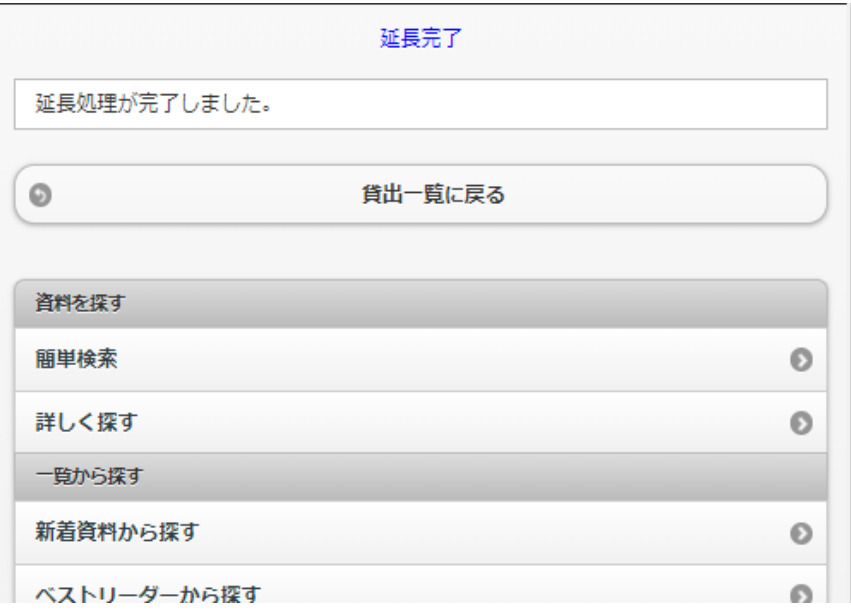